## 1 Connect the Modem to a Computer

**Step 1** Get the **Wireless DSL Modem** from your DSL Quick Start Kit and take it out of the bag.

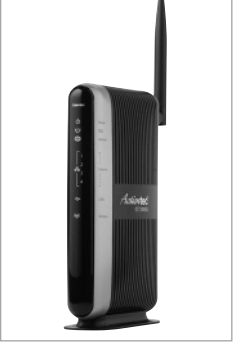

**Step 2** Get the Power Cord from your DSL Quick Start Kit.

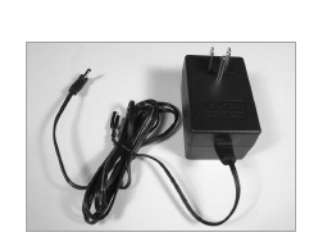

Note: Your Power Cord may look different.

i s O N .

**Step5** Make sure the **Power Switch** 

**Step 6** Make sure the **Power Light** on the Modem is SOLID Green.

**Note:** The DSL light may blink.

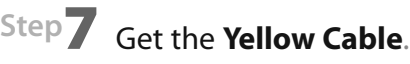

**Step 8** Plug one end of the **Yellow Cable** into any of the Yellow Ports on the back of the Wireless DSL Modem.

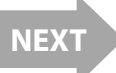

P o w e r O u t l e t P o w e r C o r d

l O d

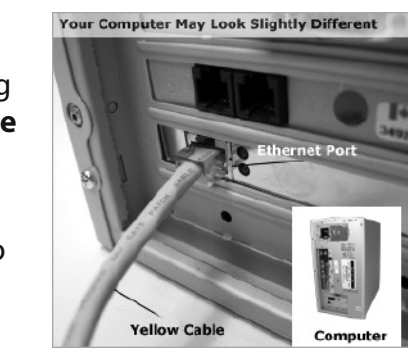

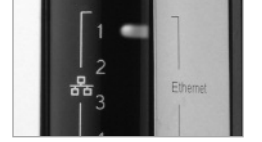

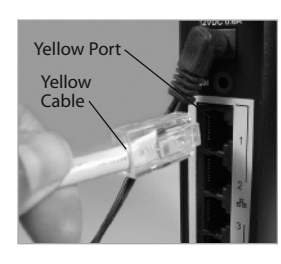

Step 9 Make sure that your computer is turned on. Then, plug the other end of the Yellow Cable into the **Ethernet Port** on the back of the computer.

An **Ethernet Port** looks similar to a regular Phone Jack, but is slightly larger.

Step **10** Make sure that 1 of the 4 **Ethernet lights** on the Modem is **Green.** This may take a few moments.

Note: If the Ethernet Light does NOT turn green, make sure the Yellow Cable is properly connected on both ends.

**Step 11** Get the **Black** or Gray DSL **Cable** from your DSL Quick Start Kit.

**Step 12** Plug one end of the DSL **Cable** into the Gray Port located on the back of the Modem.

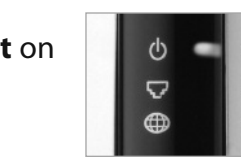

**Step 2** The "Main Menu" screen appears. Select **Auto Configure Your M o d e m** .

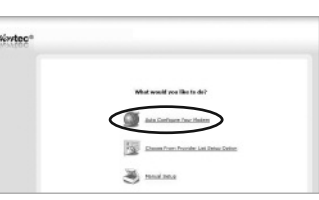

Note: If this screen does not appear, make sure your Ethernet port is configured for Dynamic IP.

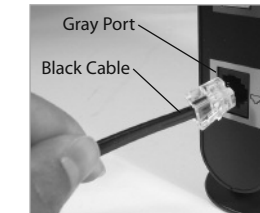

Step **13** Plug the other end of the **DSL Cable** into the **Phone Jack** closest to your computer.

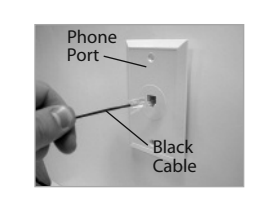

example of a typical inline<br>phone filter

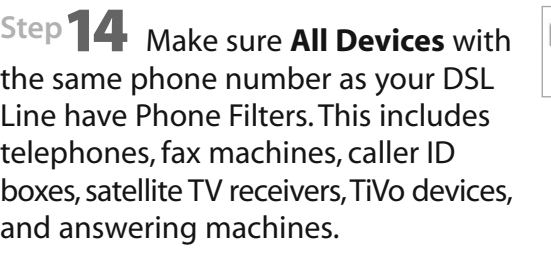

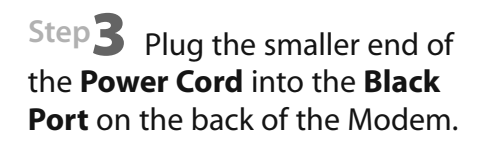

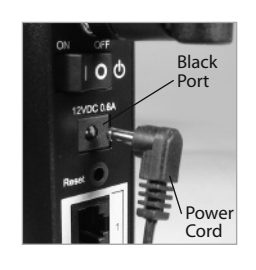

Step<sup>1</sup> Plug the larger end of the Power Cord into a Power Outlet.

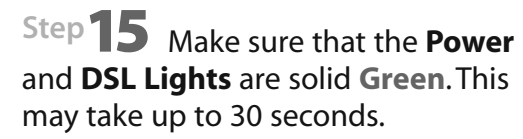

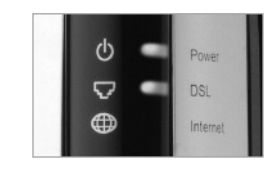

Note: If the DSL Light continues to blink, make sure you received notification from your DSL Internet Service Provider that your DSL service has been activated.

## 2 Configure the Modem

Step<sup>1</sup> Open a Web browser (Netscape Navigator or Internet Explorer, for example). In the address **bar, enter http://192.168.0.1** then press **Enter** on the keyboard.

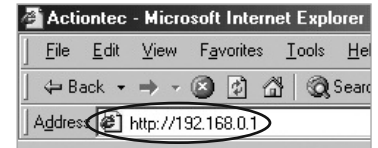

Note: When you open your web browser you may get a page cannot be displayed error. This is normal and will not effect the instructions in step 1.

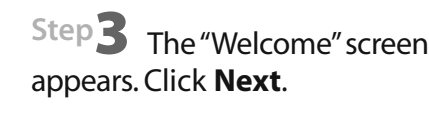

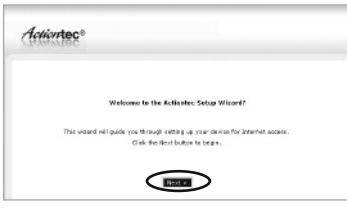

Flip this Quick Start Guide over to continue

Step4 The Modem is now detecting your Internet provider's settings. This process can take up to 3 minutes.

Step 5 In the next window, enter the User Name and Password provided by the ISP. Click **Next**.

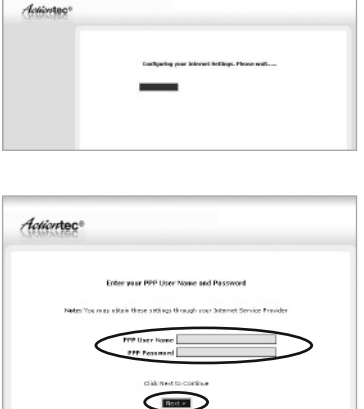

**Hint:** Your Username may be your main e-mail address. For more details please refer to the "Please Read This First" insert included with this product.

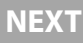

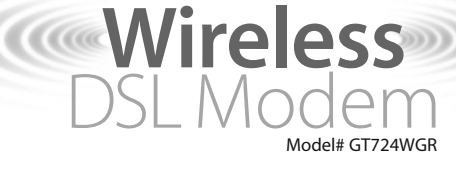

## **Quick Start Guide**

Note: Compatible with Macintosh, Linux and Windows.

This Quick Start Guide will walk you through the easy steps to set up your Wireless DSL Modem. During this process, we'll show you how to:

**Connect the Modem to a Computer** 

*Configure the Modem* 

*Configure Wireless Connection a n d S e c u ri ty* **1**<br>2<br>3

You will need the following items from your Actiontec Quick Start Kit:

- Wireless DSL Modem • Black Power Cord
- Black or Gray DSL Cable
- Yellow Cable

You will also need to know your DSL Username and Password provided by your Internet Service Provider.

If you have any problems connecting or configuring this device please contact our Tech Support at 1 - 8 8 8 - 4 3 6 - 0 6 5 7

**3** Configure Wireless Connection and Security

Step **1** Click the **YES** button.

**Step 2** Select a name for your wireless network and enter it in the"ESSID" field. Then click **NEXT** to continue.

**Step 3** It is recommended that you secure your wireless network by clicking Yes. If you choose not to secure your network, click **No** and you will have completed the installation.

Step<sup>1</sup> Select the type of wireless security that you want to use. Actiontec recommends using WPA&WPA2. The following steps will show you how to enable **WPA&WPA2** wireless security.

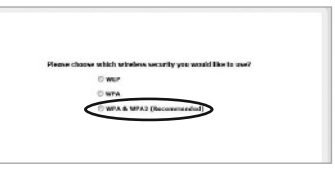

Note: All of your other wireless devices will need to support that same type of wireless security chosen in order to connect to your wireless network..

.<br>Do you want to setup your winders connection?  $\bigcirc$ 

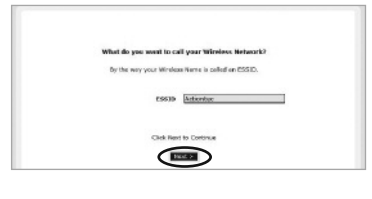

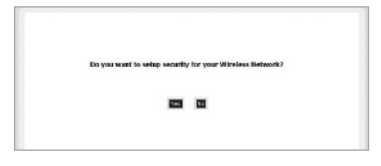

Step **5** Enter in a password or pre-shared key. The key must be at least 8 characters long. Click **NEXT** to continue.

Step **6** The "Congratulations" screen appears. The DSL Light will glow SOLID Green and the Internet Light will flicker Green indicating Internet activity.

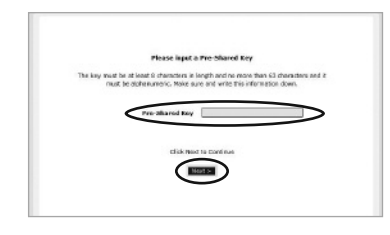

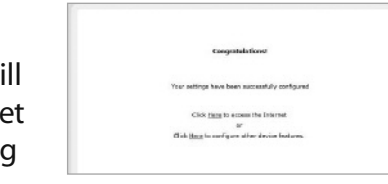

## **Congratulations!**

You have successfully installed your Wireless DSL Modem. You can now access the Internet wirelessly.

We strongly recommend that you follow the instructions on the Wireless Security Setup sheet to protect your wireless network.

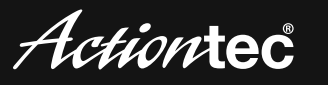